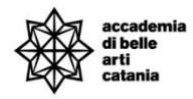

# A.A. 2023-2024 GUIDA ALL'ISCRIZIONE CONCORSI FORMAZIONE INSEGNATI 30 CFA e 60 CFA

La seguente guida illustra la procedura per effettuare le domande per i corsi relativi all'abilitazione 30 e 60 CFA del bando

# **link Bando:**

[Bando 30/60 CFA Formazione insegnanti](https://ww2.gazzettaamministrativa.it/opencms/export/sites/default/_gazzetta_amministrativa/amministrazione_trasparente/_sicilia/_accademia_di_belle_arti_di_catania/050_ban_con/2024/0007_Documenti_1717152362954/1717152367283_bando_ammissione_percorsi_60_cf) 

# Sommario

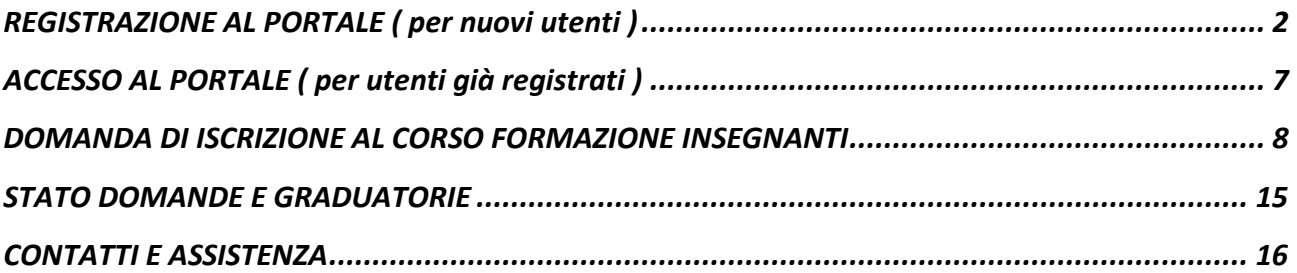

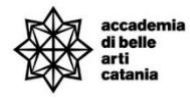

# <span id="page-1-0"></span>REGISTRAZIONE AL PORTALE ( per nuovi utenti )

Per registrarsi al portale (un utente può avere 1 solo account) bisogna cliccare su Menu > Registrazione

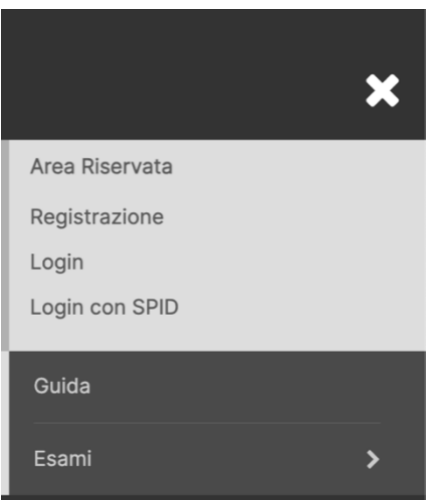

# Registrazione Web

Le prossime pagine ti guideranno alla registrazione sul nostro sito. Al termine ti verranno comunicati uno username e dovrai sceglierti una password.

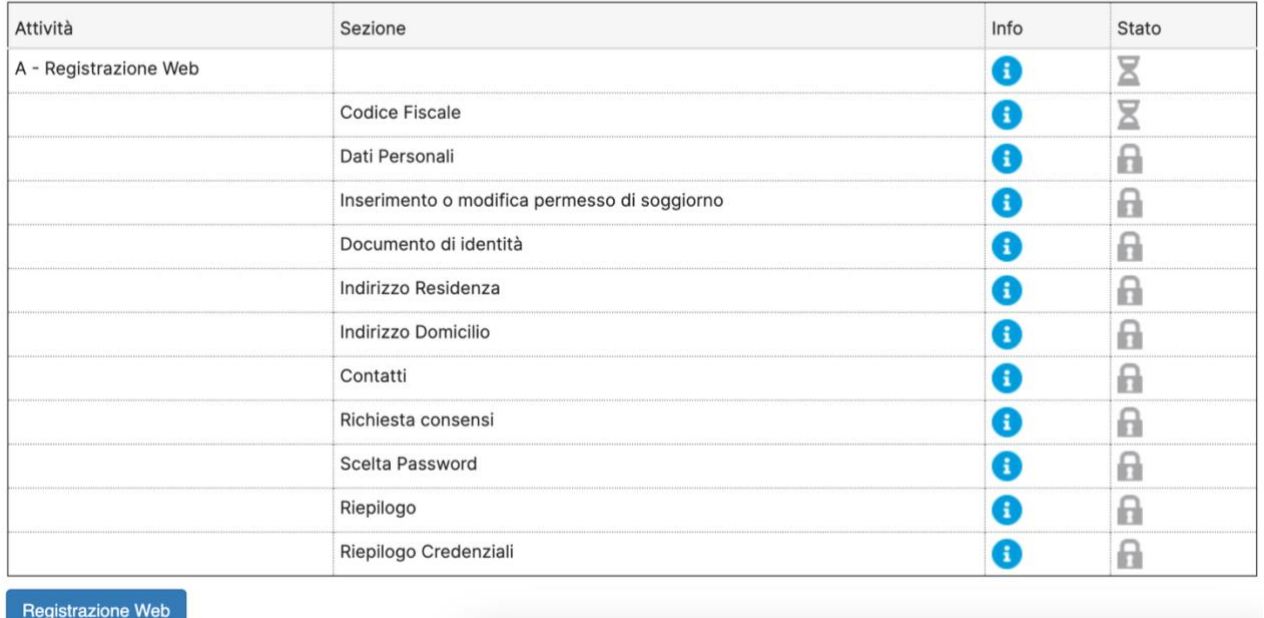

Cliccare su **Registrazione web**

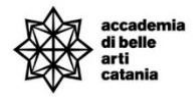

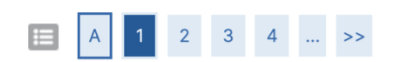

### **Codice Fiscale**

Digitare il proprio codice fiscale e cliccare su procedi:

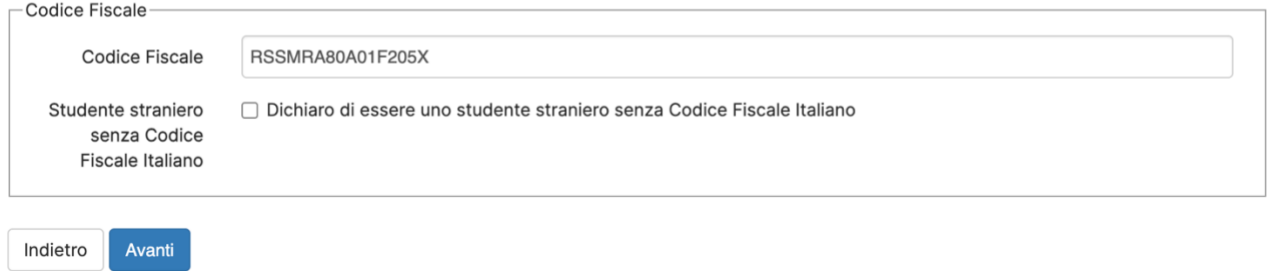

## Inserire il codice fiscale e cliccare su **Avanti**

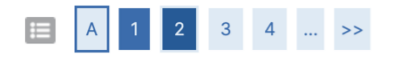

#### Registrazione: Dati personali

In questa pagina viene visualizzato il modulo per l'inserimento o la modifica dei dati personali e del luogo di nascita dell'utente.

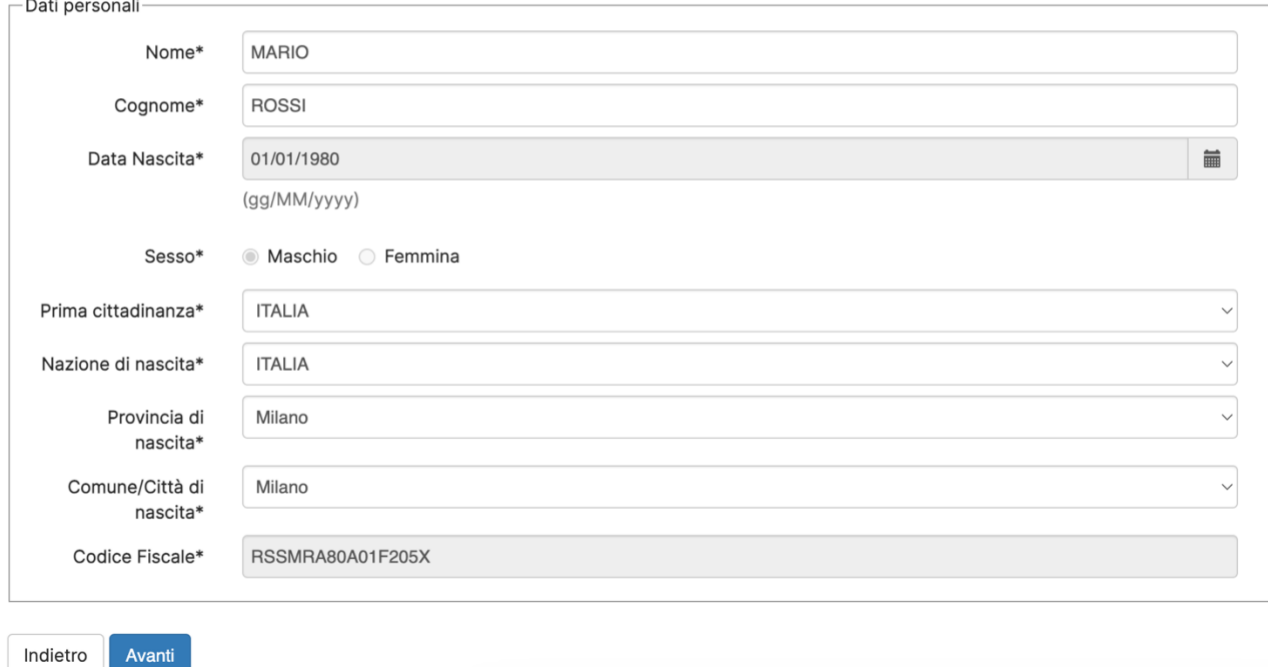

Inserire i dati personali e cliccare su **Avanti**

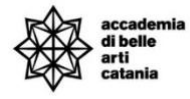

Indietro

Avanti

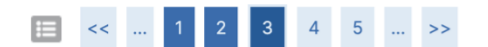

#### Registrazione: Documenti di identità

In questa pagina viene visualizzato il modulo per l'inserimento o la modifica dei dati del documento d'identità

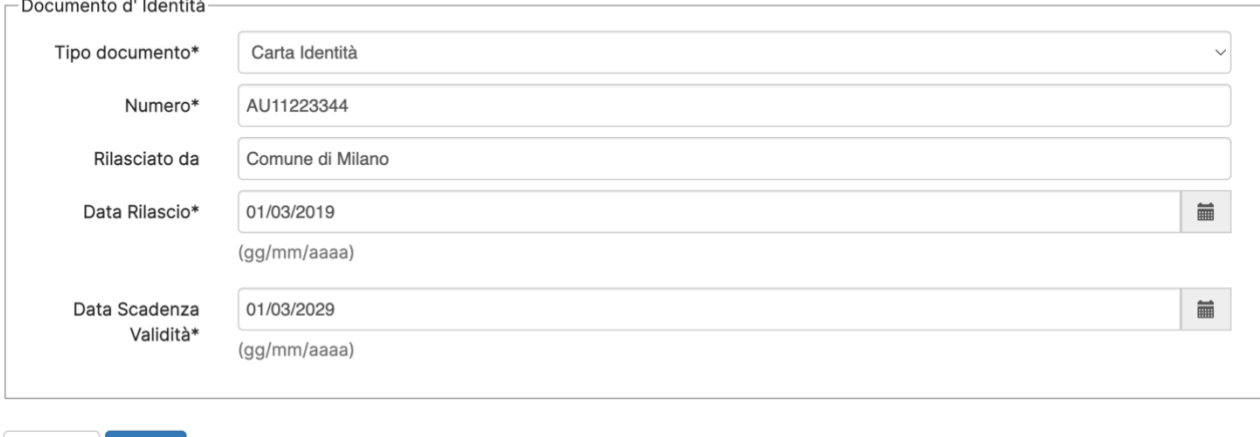

### Inserire i dati del Documento di identità e cliccare su **Avanti**

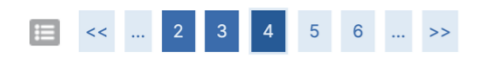

#### Registrazione: Indirizzo di Residenza

In questa pagina viene visualizzato il modulo per l'inserimento o la modifica dell'indirizzo di Residenza dell'utente.

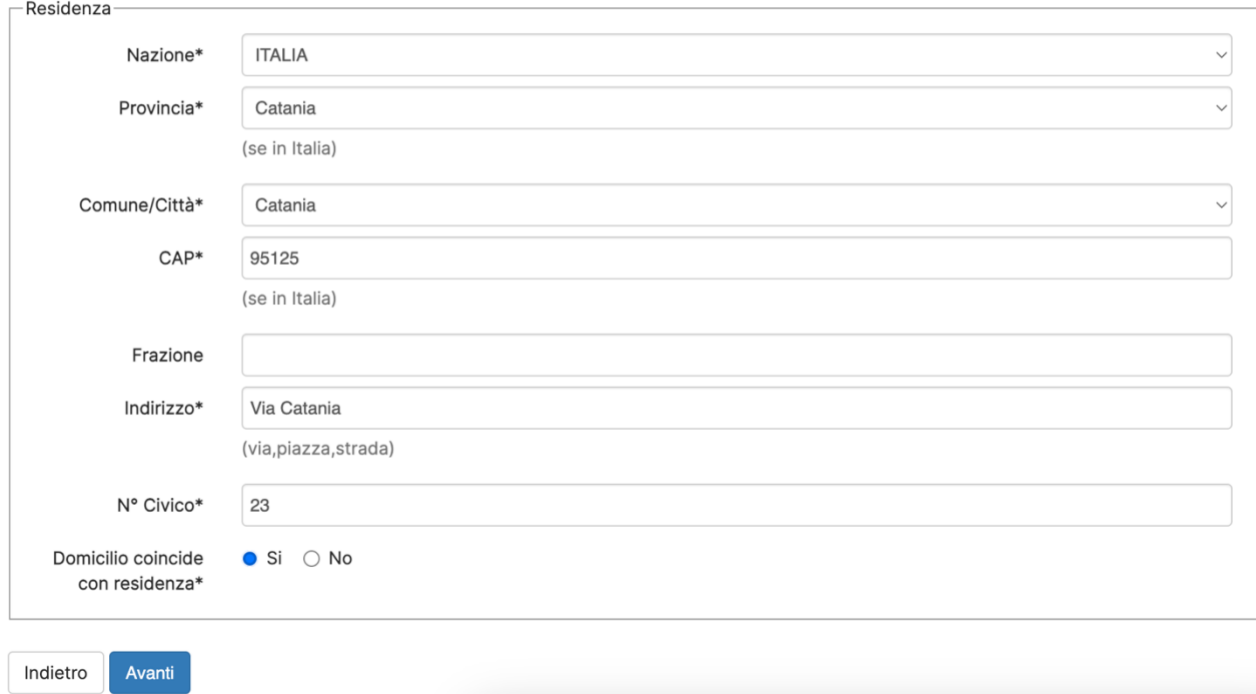

Inserire i dati di residenza e cliccare su **Avanti**

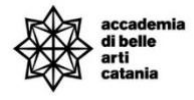

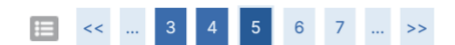

#### Registrazione: Recapito

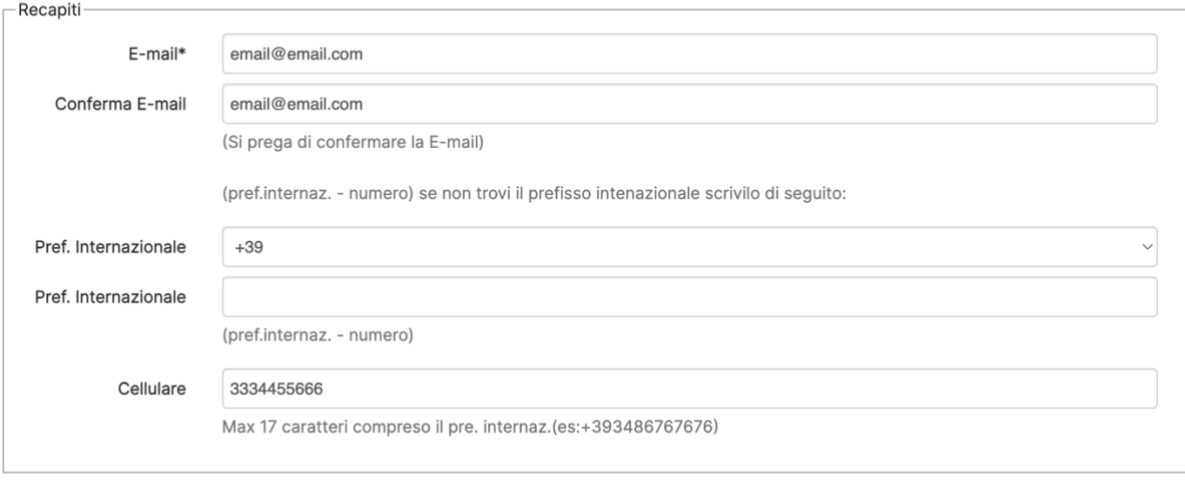

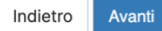

# Inserire i dati di recapito e cliccare su **Avanti**

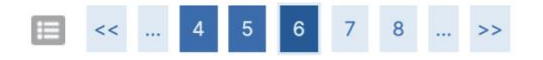

# Modifica Privacy Policy: Riepilogo

In questa pagina viene visualizzato il modulo per l'inserimento o la modifica dell'autorizzazione al trattamento dei dati personali.

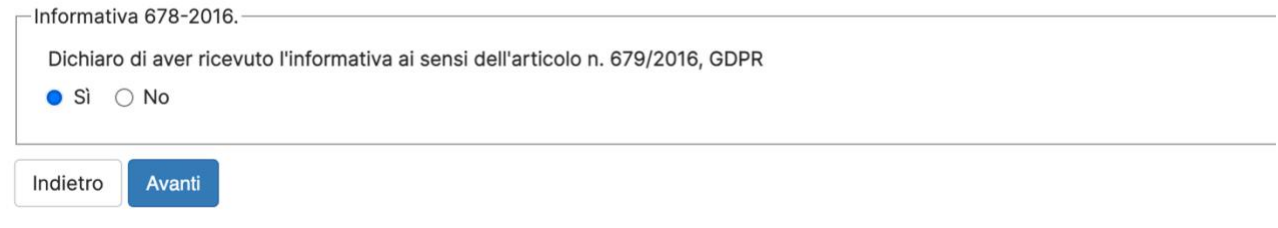

Dare il consenso sulla privacy policy e cliccare su **Avanti**

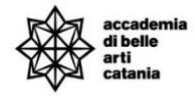

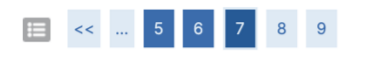

#### Registrazione: Scelta password

In questa pagina è possibile definire la password personale di accesso.

Tutti gli spazi all'inizio e alla fine della password verranno eliminati.

ATTENZIONE: la password inserita deve soddisfare i sequenti requisiti:

- deve essere costituita almeno da 1 caratteri del tipo +-!\$\_?/&
- · deve essere costituita almeno da 1 caratteri del tipo 0-9
- · deve essere costituita al massimo da 20 caratteri
- · deve essere costituita almeno da 8 caratteri
- · deve essere costituita almeno da 1 caratteri del tipo A-Za-z · deve essere costituita al massimo da 0 caratteri del tipo |

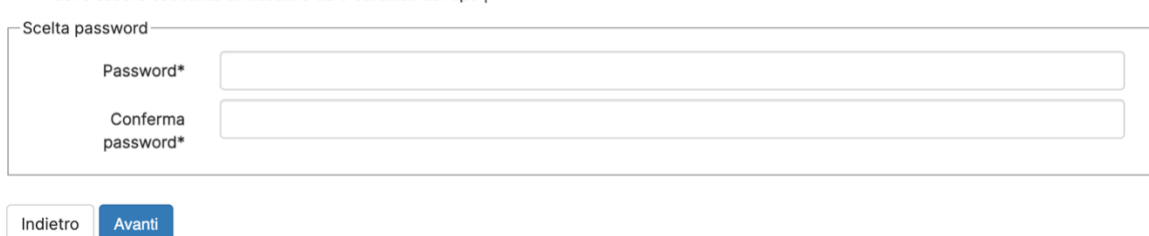

### Inserire una password che soddisfi i criteri elencati e cliccare su **Avanti**

#### Registrazione: Riepilogo Registrazione

In questa pagina sono riepilogate le informazioni inserite nelle precedenti sezioni.

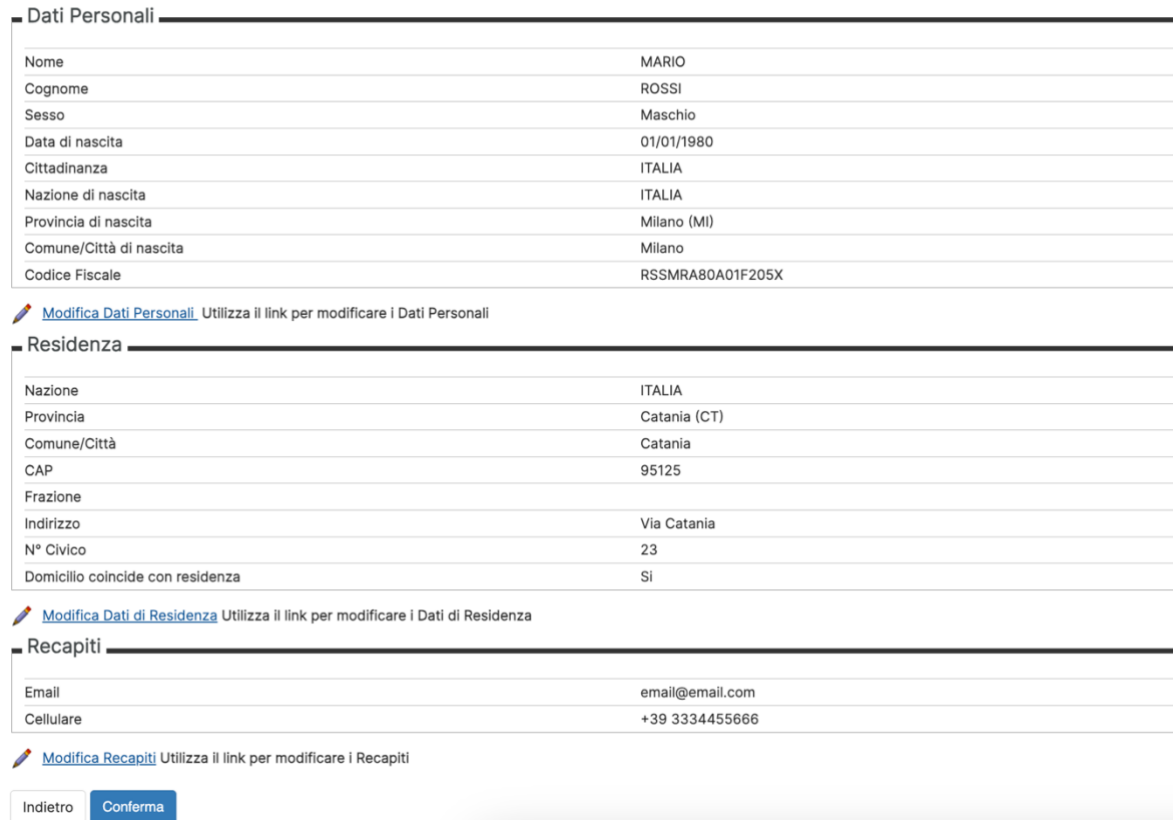

Verificare tutti i dati inseriti e cliccare su **Conferma**

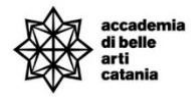

# <span id="page-6-0"></span>ACCESSO AL PORTALE ( per utenti già registrati )

Si può effettuare l'accesso al portale collegandosi alla home del portale Cineca Esse3 dal seguente link<https://abact.esse3.cineca.it/Root.do>

- L'utente già con un account può effettuare l'accesso cliccando su:
	- o Menu > Login (oppure)
	- o Menu > Login con SPID

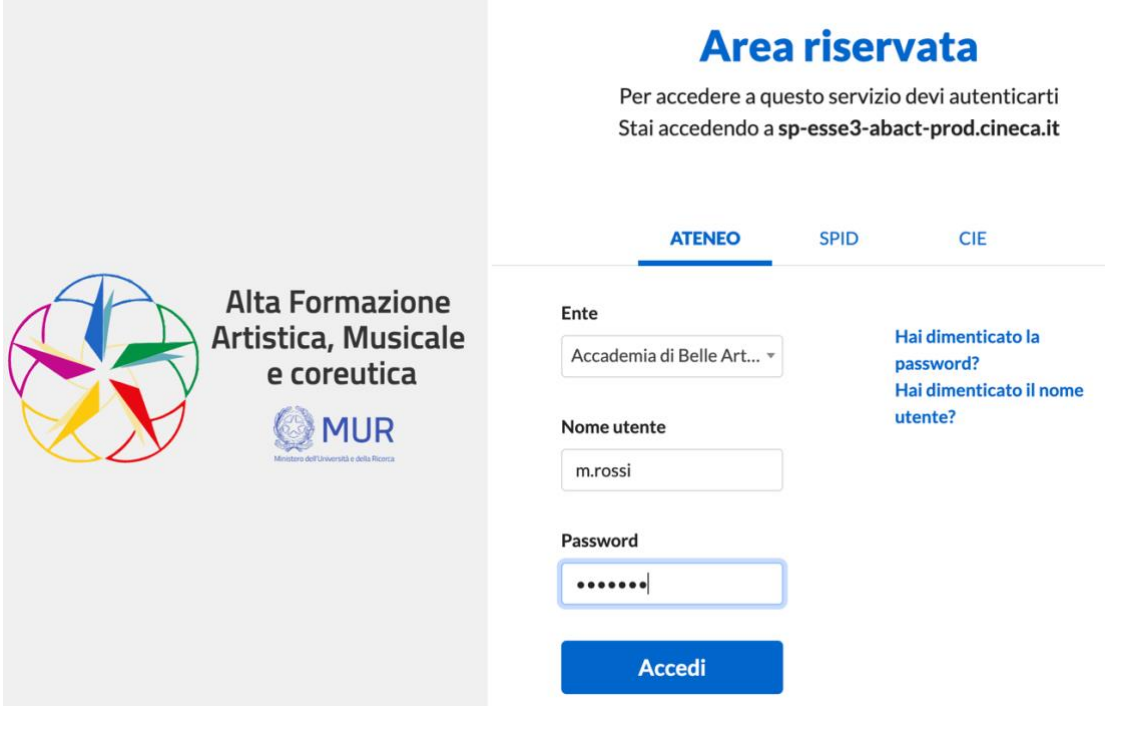

In caso di password e/o nome utente dimenticato si possono utilizzare le funzioni "*Hai dimenticato la password?*" e "*Hai dimenticato il nome utente*".

Bisogna inserire l'email che è stata utilizzata in fase di registrazione.

### **Nota:**

gli ex studenti dell'Accademia di belle arti di Catania che non hanno mai effettuato l'accesso al nuovo portale studente Esse3, devono fare richiesta di attivazione account inviando una email a [formazioneinsegnanti@abacatania.it](mailto:formazioneinsegnanti@abacatania.it) .

La richiesta va inviata entro e non oltre le ventiquattro ore precedenti alla scadenza del presente bando.

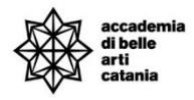

# <span id="page-7-0"></span>DOMANDA DI ISCRIZIONE AL CORSO FORMAZIONE INSEGNANTI

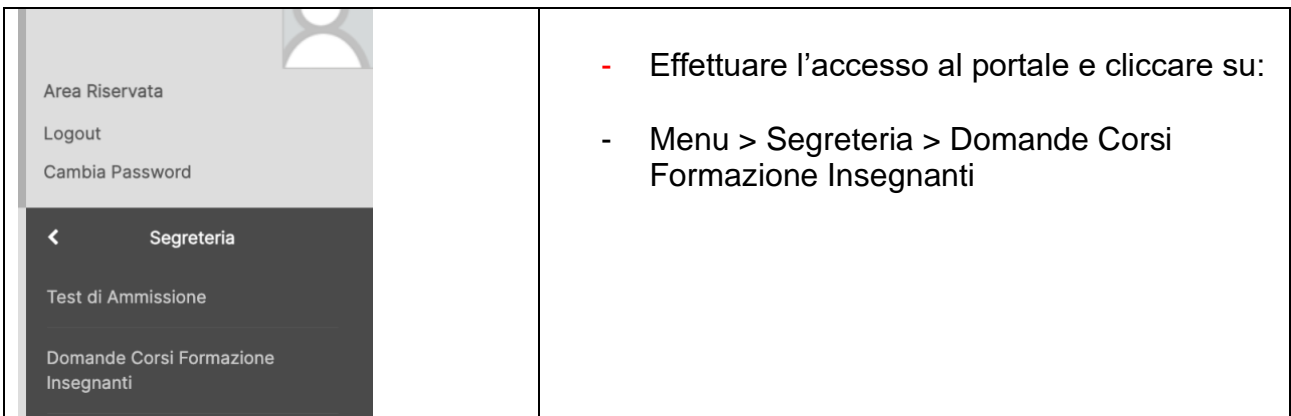

# **Iscrizione Concorsi**

Attraverso le pagine seguenti sarà possibile effettuare l'iscrizione ai concorsi di ammissione formazione insegnanti.

**Iscrizione Concorsi** 

# Cliccare su **Iscrizione Concorsi**

# Scelta tipologia corso

Selezionare la tipologia di corso al quale si intende accedere.

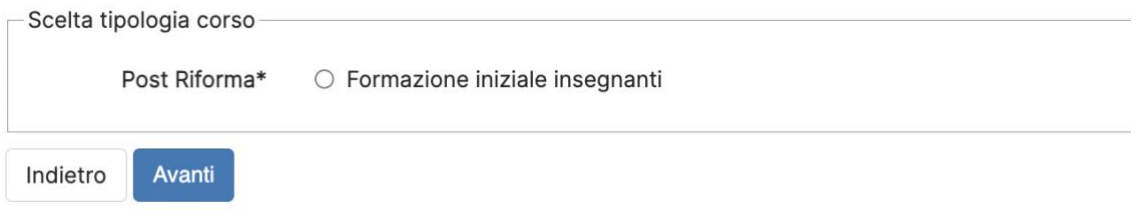

Cliccare su **Formazione iniziale insegnanti**

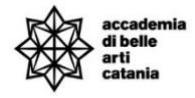

# Lista concorsi

Selezionare il concorso al quale si intende iscriversi.

Scelta del concorso

Concorso\* O FORMAZIONE INIZIALE DOCENTI - 60CFA DPCM 04/08/23 - ABILITAZIONE CLASSE.

# Dalla lista concorsi selezionare il concorso da 30 o 60 CFA della classe di abilitazione e cliccare su **Avanti**

#### Conferma scelta concorso

Verificare le informazioni relative alle scelte effettuate nelle pagine precedenti.

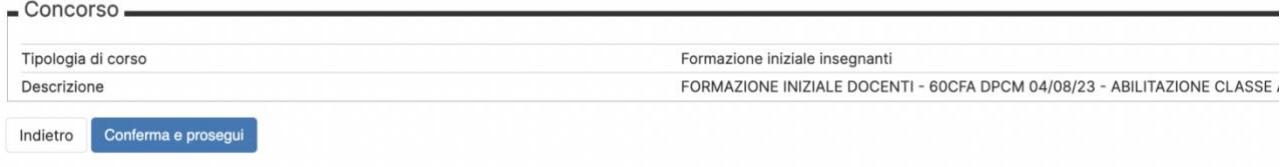

# Cliccare su **Conferma e prosegui**

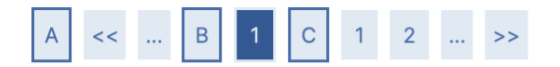

## Documenti di identità

Indietro

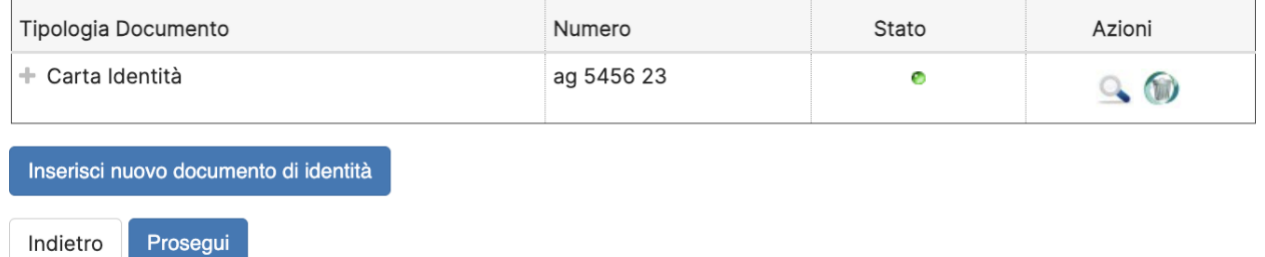

Inserire il documento di identità e cliccare su **Prosegui**

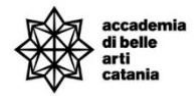

#### Conferma iscrizione concorso

Verificare le informazioni relative alle scelte effettuate nelle pagine precedenti.

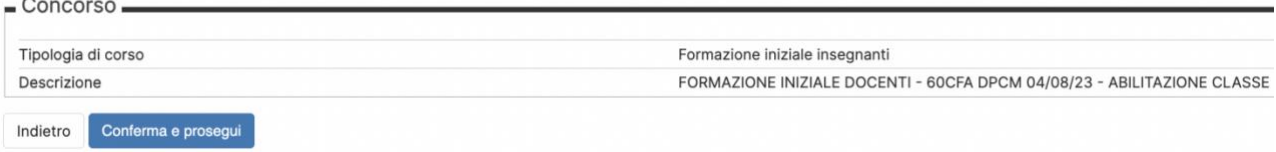

# Cliccare su **Conferma e prosegui**

#### Gestione titoli e documenti

Per l'autocertificazione dei titoli di accesso è necessario compilare, firmare e caricare nella sezione sotto il pdf corrispondente:

Link modulo - Dichiarazione sostitutiva titolo di accesso per corsi 60 CFA

Link modulo - Dichiarazione sostitutiva titolo di accesso 30 CFA

Il concorso scelto prevede le seguenti tipologie di documenti e/o titoli che concorrono alla valutazione dei titoli di accesso e abilitazioni:

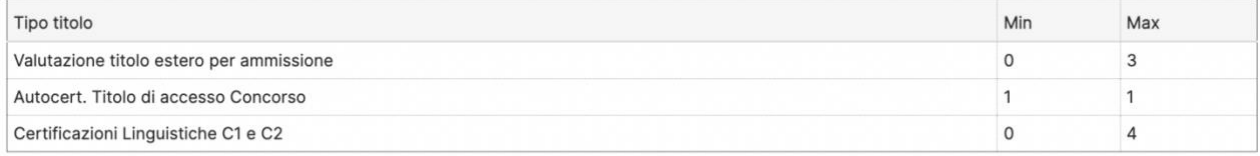

#### Titoli dichiarati

Non è stato inserito alcun documento e/o titolo di valutazione.

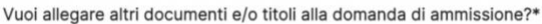

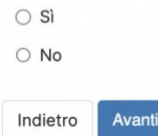

### **Autocertificazione titolo di accesso concorso**

- 1. Effettuare il download del pdf (editabile) corrispondente per il concorso da 30 CFA o 60 CFA.
- 2. Compilare il pdf, salvarlo e ricaricare lo stesso firmato come allegato.

3.

### **Valutazione titolo estero per ammissione**

Caricare i documenti richiesta nel bando.

### **Certificazioni linguistiche**

Caricare le certificazioni linguistiche di livello almeno C1. Vedere il bando per maggiori info.

### **Inserimento allegato**

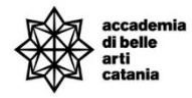

1. Selezione **Si** e cliccare su **Avanti**

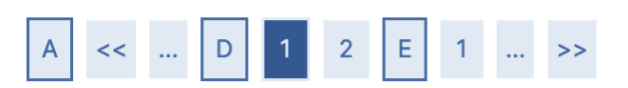

# Dichiarazione titolo di valutazione

Indicare i dati del titolo o del documento di valutazione.

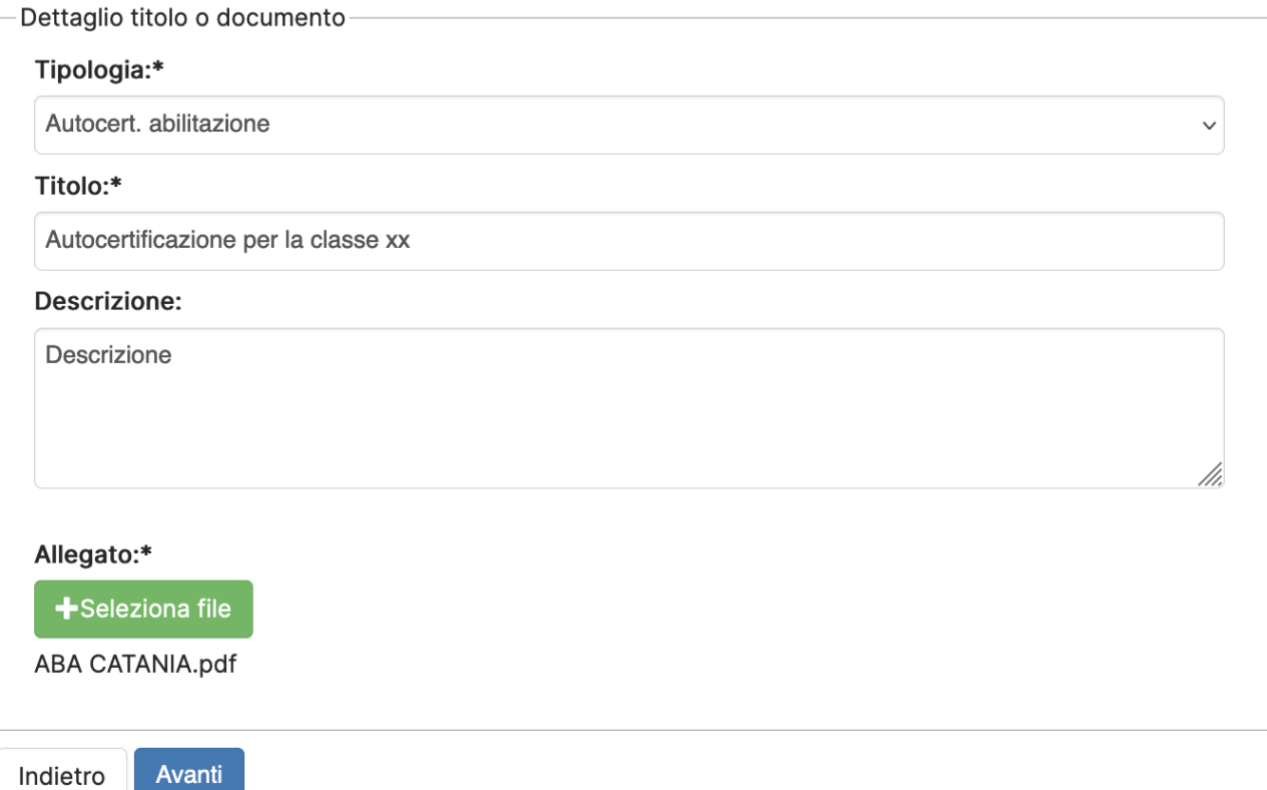

- 2. Selezionare la Tipologia, inserire il titolo e la descrizione, caricare l'allegato pdf e cliccare su **Avanti**
- 3. Inserire le Autocertificazioni richieste cliccare su **Avanti**

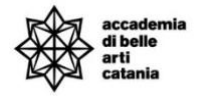

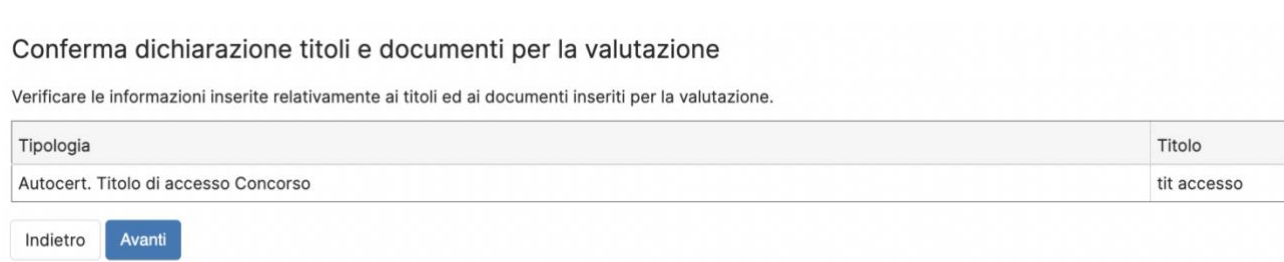

# Verificare il riepilogo degli allegati inseriti e cliccare su **Avanti**

#### Elenco questionari

In questa pagina sono elencati i questionari compilabili.

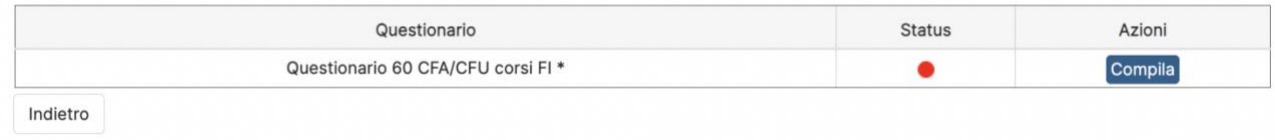

Per proseguire bisogna compilare il Questionario Formazione Insegnanti.

## Cliccare su **Compila**

## Compilazione del questionario "Questionario 60 CFA/CFU corsi FI"

Le domande contrassegnate con (\*) sono obbligatorie. Votazione conseguita nel titolo di accesso alla specifica classe di concorso (Punteggio massimo: 7 punti) Indicare Denominazione del Titolo di studio, livello, Sede e data di conseguimento titolo e votazione es. Diploma accademico di secondo livello in Pittura, conseguito presso Accademia di Belle Arti di Catania il 23/05/2024 con votazione 110/110 e lode N.B Diploma di laurea di vecchio ordinamento, laurea specialistica, laurea magistrale, diploma accademico di vecchio ordinamento (purché in possesso del titolo di scuola secondaria<br>superiore), diploma accademico di secondo Le votazioni dei titoli di accesso non espresse in centesimi sono riportate a 100. Le eventuali frazioni di voto sono arrotondate per eccesso al voto superiore solo se pari o superiori a 0,50. Avanti  $annulla$ Esci Indietro

Rispondere alle domande, seguendo le indicazioni fornite nel testo.

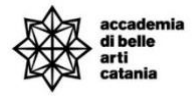

# Riepilogo Questionario 60 CFA/CFU corsi FI

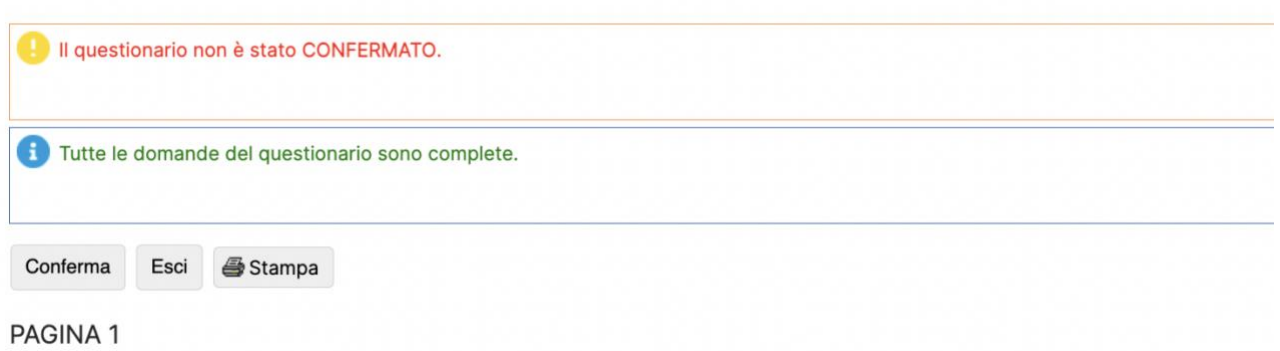

Alla fine del questionario e possibile rivedere le domande e le risposte e salvare/stampare una copia dello stesso.

### **Nota:**

Il questionario una volta confermato non può essere più modificato e **la stampa** dello stesso è possibile effettuarla **solo in questa pagina.**

Per proseguire cliccare su **Conferma** e poi su **Esci**

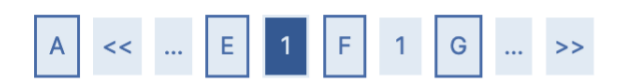

# Elenco questionari

In questa pagina sono elencati i questionari compilabili.

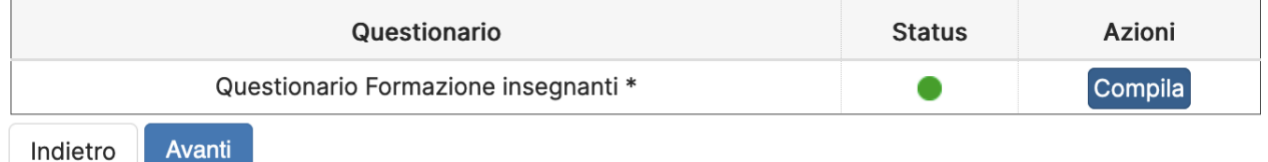

Cliccare su **Avanti**

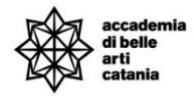

#### Conferma scelta concorso

Verificare le informazioni relative alle scelte effettuate nelle pagine precedenti.

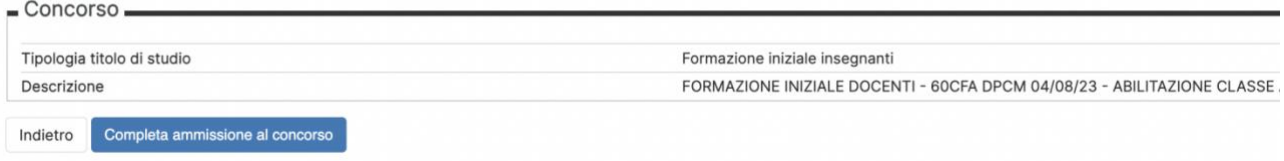

## Cliccare su **Completa ammissione al concorso**

# Concorsi di ammissione

In questa pagina vengono riassunte le iscrizioni a Concorsi di ammissione effettuate fino a questo momento. Clicca sulla descrizione per visualizzare i dettagli di ciascun Concorso di<br>ammissione.

Lista concorsi a cui si è iscritti

FORMAZIONE INIZIALE DOCENTI - 30CFA DPCM 04/08/23 - ABILITAZIONE CLASSE A01 FORMAZIONE INIZIALE DOCENTI - 60CFA DPCM 04/08/23 - ABILITAZIONE CLASSE A01 FORMAZIONE INIZIALE DOCENTI - 60CFA DPCM 04/08/23 - ABILITAZIONE CLASSE A05

Al momento non sono aperte le iscrizioni per alcun concorso.

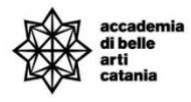

Dalla bacheca concorsi, è possibile visualizzare i concorsi per i quali è stata presentata la domanda, lo stato e la posizione in graduatoria.

# <span id="page-14-0"></span>STATO DOMANDE E GRADUATORIE

# Concorsi di ammissione

In questa pagina vengono riassunte le iscrizioni a Concorsi di ammissione effettuate fino a questo momento. Clicca sulla descrizione per visualizzare i dettagli di ciascun Concorso di ammissione.

#### Elenco graduatorie

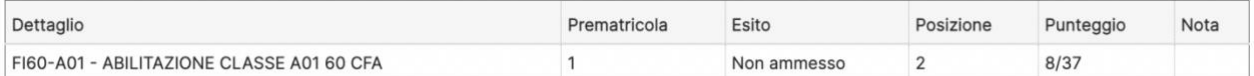

#### Lista concorsi a cui si è iscritti

FORMAZIONE INIZIALE DOCENTI - 30CFA DPCM 04/08/23 - ABILITAZIONE CLASSE A01 FORMAZIONE INIZIALE DOCENTI - 60CFA DPCM 04/08/23 - ABILITAZIONE CLASSE A01

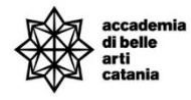

# <span id="page-15-0"></span>CONTATTI E ASSISTENZA

Per ricevere assistenza relativa alle procedure di immatricolazione è possibile rivolgersi alla **Segreteria Didattica** inviando una email all'indirizzo [formazioneinsegnanti@abacatania.it](mailto:formazioneinsegnanti@abacatania.it)